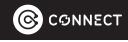

### **User Manual**

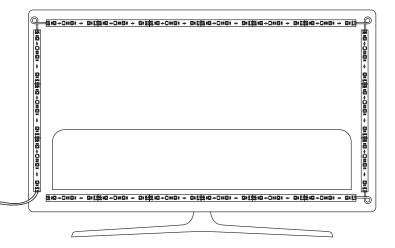

#### AmbiColour Smart TV Backlight LED Strip CSH-LTVSY-279

## WHAT'S IN THE BOX

- TV backlight box
- 6m LED light strip
- 1m HDMI cable
- Power adaptor
- User manual

#### What you will need:

- Smartphone or tablet with Bluetooth and connected to 2.4GHz band Wi-Fi network
- Password for the Wi-Fi network

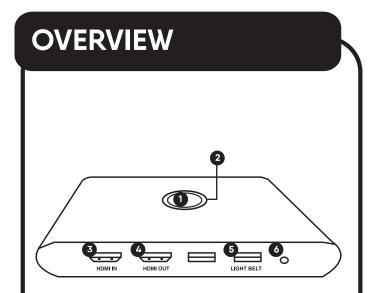

| 1. Power button | 2. Wi-fi connection status indicator | 3. HDMI in     |
|-----------------|--------------------------------------|----------------|
| 4. HDMI out     | 5. USB port for light strip          | 6. Power input |

# INSTALLATION

#### 🕂 INDOOR USE ONLY

- **1.** Install the light strip on the back of the TV in a clockwise direction.
  - Suitable for up to 85" TV
  - Installation start point must be at the location of the red arrow to match the colour of the TV
- Ensure back of the TV is free of dust and water before installing.

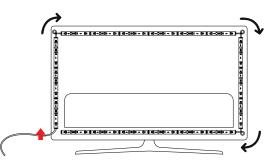

- 2. Connect cables. Plug in:
  - An HDMI cable from the external device (gaming console, set top box, DVD/Blu-Ray player) to the HDMI IN port on the backlight box.

# INSTALLATION

#### continued...

- One end of the supplied HDMI cable to the HDMI OUT port of the backlight box; plug in the other end to the TV.
- The USB jack on the light strip to the LIGHT BELT port.

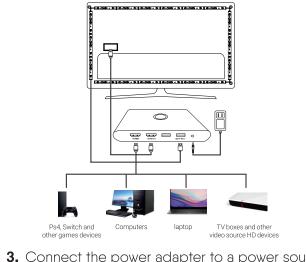

**3.** Connect the power adapter to a power source and press the Power button on the backlight box to turn on the lights.

### **CONNECT WITH THE APP**

1. Get the app.

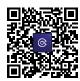

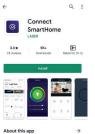

Control your Connect SmartHome devices anytime, anywhere!

2. Register or login to app.

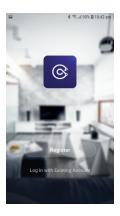

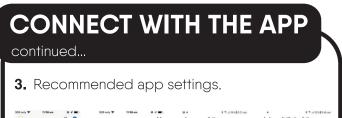

| Q<br>Q | 11:38 am 👻 🕈 🖬 🖯         | 505 oviy ♥ 11:38 am ⊕ 4 ■0 | < Settings                              | A C Notifications Settings                     |
|--------|--------------------------|----------------------------|-----------------------------------------|------------------------------------------------|
| 1      | LSH-360IPCB              | Tap to Set Nickn           | Sound                                   | >                                              |
|        | Smart Video D omive      | Home Management            | About                                   | Alam     Do Not Disturb Schedule     Not set > |
| ¥      |                          | Home Management            | Network Diagnosis<br>Diear Cache 12,039 | > Home C                                       |
| 1      | App Cam Doorbell         | Settings                   | Log Out                                 | Notification Settings                          |
|        | 8M<br>Common Functions v |                            |                                         |                                                |
| 0      | Di C                     |                            |                                         |                                                |

 Turn on Bluetooth and Wi-Fi on your smartphone. Make sure you are connected to a 2.4GHz Wi-Fi access point.

| 2.4GHz 5GHz<br>Only 2.4G Wi-Fi |                                           | Bluetooth |  |
|--------------------------------|-------------------------------------------|-----------|--|
|                                | 2.4Gнz 5Gнz<br>✓ ×                        | Didetoeth |  |
|                                | Only 2.4G Wi-Fi<br>networks are supported |           |  |

### CONNECT WITH THE APP

#### continued...

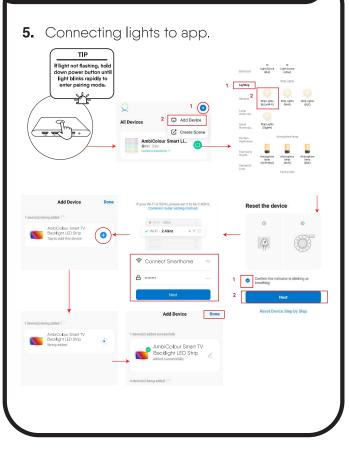

#### **CONNECT WITH THE APP** continued... 6. Using lights with the app. Q 0 AmbiColour Smart TV 1 Backlight LED Strip All Devices Mode • AmbiColour Smart TV C Backlight LED Strip Music WideFilm Intensity medium high Brightness 100% 0,EF $\odot$ 26

# CONNECT WITH THE APP

#### 7. Removing light strip from the app.

|            | oiColour Sm<br>cklight LED |            |
|------------|----------------------------|------------|
| Mode       |                            |            |
| Đ          | ð                          |            |
| Video      | Music                      | WideFilm   |
| Intensity  |                            |            |
| ~          |                            | $\sim$     |
| low        | medium                     | high       |
| Brightness |                            | 100%       |
| -          |                            |            |
| 111 0      | sf 🙎                       | <u>_</u>   |
| TV G       | olar Scer                  | e Settings |

| AmbiColour Smart TV<br>Backlight LED Strip   Device Information   Tap-to-Run and Automation   Tap-to-Run and Automation   Third-party Control   Other   Coogle   Alexa   Coogle   Saisstant   Device Offline Notification    Offline Notification   Other   Share Device   Other   Share Device   Share Device   Create Group   Add to Home Screen   Add to Home Screen   Check Kor Firmware Update                                                                                                    | <                                                                                                    |                    |
|----------------------------------------------------------------------------------------------------|----------------------------------------------------------------------------------------------------|--------------------|
| Tap-to-Run and Automation       >         Third-party Control       Image: Control Control     |                                                                                                    |                    |
| Third-party Control   Alexa   Google   Alexa   Coogle   Sastant                                                                                                    | Device Information                                                                                                    | >                  |
| Alexa       Google<br>Assistant         Device Offline Notification       Image: Construction of the second second seco | Tap-to-Run and Automation                                                                                                    | >                  |
| Assistant Device Offline Notification Offline Notification Othe Share Device Create Group Create Group Create Group Check Device Network Check Now > Check for Firmware Update >                                                                                                    | Third-party Control                                                                                                    |                    |
| Offline Notification Othe Share Device Create Group Create Group Add to Home Screen Check Device Network Check for Firmware Update                                                                                                    |                                                                                                    |                    |
| Other     >       Share Device     >       Create Group     >       Face Brock     >       Add to Home Screen     >       Check Device Network     Check Now >       Check for Firmware Update     >                                                                                                    | Device Offline Notification                                                                                                    |                    |
| Share Device<br>Create Group<br>FAQ & Fession<br>DOWN<br>Add to Home Screen<br>Check Device Network<br>Check for Firmware Update                                                                                                    | Offline Notification                                                                                                    | $\bigcirc$         |
|                                                                                                    | Share Devie<br>Create Group<br>FAQ & ESCROLL<br>FAQ & ESCROLL<br>DOWN<br>Add to Home Screen<br>Check Device Network Check No<br>Check for Firmware Update | ><br>><br>><br>ww> |

# TROUBLESHOOTING

#### THE LIGHT STRIP DOES NOT APPEAR ON THE APP:

• If the lights are not blinking rapidly, hold down the power button until the lights flash rapidly to reset it.

• Ensure Bluetooth and Wi-Fi are enabled on your smartphone.

• Ensure that the Wi-Fi signal is strong at the installation point.

• Make sure you are connected to a 2.4GHz Wi-Fi network.

Most modems/routers support both 2.4GHz and 5GHz bands and may use the same Wi-Fi network name (SSID) for both bands. Log into the router's settings and check:

• Is 2.4GHz band enabled?

• If both 2.4GHz and 5GHz bands are using the same SSID, find the settings that allow you to separate the 2.4GHz and 5GHz bands.

#### 

Usually, there will be an option to configure each band individually. Change the SSID for one or both bands to make them distinct. For instance, "NetworkName\_2.4GHz" and "NetworkName\_5GHz".

• If you are using Telstra Smart Modem, refer to the following guide to resolve band steering issues: https://www.laserco.com.au/Telstra-NBN-Gen-Smart-Modem-Fix

### WARNINGS AND CAUTIONS

- **1.** For indoor use only.
- **2.** Ensure back of the TV is free of dust and water before installing.
- **3.** Use the backlight box in a dry and ventilated place, away from damp or humid environments.
- **4.** It is normal for the control box to get hot after a few hours of operations.
- **5.** If not being used for an extended period of time, make sure to unplug the power adapter.
- 6. This product is not a children's toy. Adult supervision is recommended.

# **SPECIFICATIONS**

| Power adaptor                 | Input: AC 100-240V<br>50/60Hz<br>Output: DC 24V 2A<br>(max.) |
|-------------------------------|--------------------------------------------------------------|
| Dimensions of the control box | L138*W86*H20mm                                               |
| Length of the<br>light strip  | 6m (suitable for up to<br>85" TV)                            |
| Length of the<br>HDMI cable   | 1m                                                           |
| Wi-Fi Standard                | 802.11 b/g/n                                                 |
| Wi-Fi Frequency               | 2.4GHz                                                       |
| HDMI capabilities             | 3840x2160@60Hz;<br>HDMI2.0; HDCP2.2; CEC                     |

#### Visit our website

www.connectsmarthome.com.au

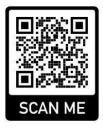

### Check us out at You

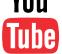

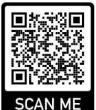

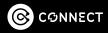